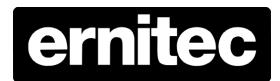

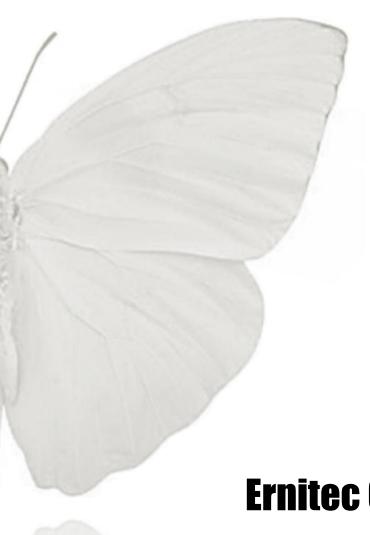

**Ernitec Orion SX Series** 

**Menu Tree** 

# **Caution and Preventive Tips**

- •Handle with care, do not drop the unit
- •Mount the unit in an equipment rack or place it on a solid, stable surface
- •Indoor use only. Do not place the unit in a humid, dusty, oily, or smoky site
- •Do not place it in an area with poor ventilation or in an area close to fire or other sources of heat. Doing so may damage the unit as well as cause fire or an electric shock
- •When cleaning is necessary, shut down the system and unplug the unit from the outlet before uncovering the top cover. Do not use liquid cleaners or aerosol cleaners. Use only a damp cloth for cleaning
- •Always shut down the system prior connecting or disconnecting accessories, with the exception of USB devices

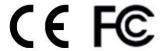

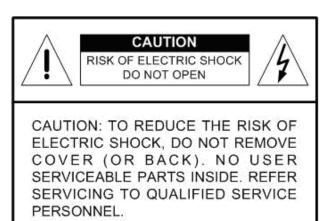

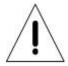

This symbol intends to alert the user to the presence of important operating and maintenance (servicing) instructions in the literature accompanying the appliance.

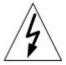

This symbol intends to alert the user to the presence of unprotected "Dangerous Voltage" within the product's enclosure that may be strong enough to cause a risk of electric shock.

2

# **Important Information**

Before proceeding, please read and observe all instructions and warnings in this manual. Retain this manual with the original bill of sale for future reference and, if necessary, warranty service. When unpacking your unit, check for missing or damaged items. If any item is missing, or if damage is evident, DO NOT INSTALL OR OPERATE THIS PRODUCT. Contact your dealer for assistance.

#### **Preface**

• The information given in this manual was current when published. The company reserves the right to revise and improve its products. All specifications are subject to change without notice.

#### **Notice**

This manual provides the installation information for the indoor integrated high speed dome. To work with the Dome Cameras, any installer or technician must have the following minimum qualifications:

A basic knowledge of CCTV systems and components

A basic knowledge of electrical wiring and low-voltage electrical hookups

A basic knowledge of network system setting

Have read this manual completely

# Copyright

Under copyright laws, the contents of this user manual may not be copied, photocopied, translated, reproduced or reduced to any electronic medium or machine-readable format, in whole or in part, without prior written permission of the company

## **Important Information**

Before proceeding, please read and observe all instructions and warnings in this manual. Retain this manual with the original bill of sale for future reference and, if necessary, warranty service. When unpacking your unit, check for missing or damaged items. If any item is missing, or if damage is evident, DO NOT INSTALL OR OPERATE THIS PRODUCT. Contact your dealer for assistance.

# Regulation

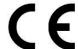

- This device complies with Part 15 of the FCC Rules. Operation is subject to the following two conditions:
- (1) this device may not cause harmful interference, and (2) this device must accept any interference received, including interference that may cause undesired operation.

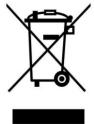

- This symbol on the product or on its packaging indicates that this product shall not be treated as household waste in accordance with Directive 2002/96/EC. Instead it shall be handed over to the applicable collection point for the recycling of electrical and electronic equipment. By proper waste handling of this product you ensure that it has no negative consequences for the environment and human health, which could otherwise be caused if this product is thrown into the garbage bin. The recycling of materials will help to conserve natural resources.
- For more details information about recycling of this product, please contact your local city office, your household waste disposal service or the shop where you purchased the product.

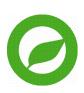

• Compliance is evidenced by written declaration from our suppliers, assuring that any potential trace contamination levels of restricted substances are below the maximum level set by EU Directive 2002/95/EC, or are exempted due to their application.

# **Warnings and Cautions**

# Handle the camera carefully

Do not abuse the camera. Avoid striking, shaking, etc. The camera could be damaged by improper handing or storage.

# Installing electricity wiring carefully

Ask qualified personnel of electrical wiring for the installation. Please note that input electricity to the unit is at tolerance of DC 12V/AC 24V ± 10%.

The camera is capable of surge protection; ensure AC power model unit grounded appropriately against damage of heavy current or electric shock.

#### Do not disassemble the camera

To prevent electric shock, do not remove screws or covers. There are no user serviceable parts inside. Ask a qualified service person for servicing.

# Do not block cooling holes on the bracket

This camera has a cooling fan inside. Blocking the cooling holes leads to build up of heat the camera and may cause malfunction.

# Do not operate the camera beyond the specified temperature, humidity or power source ratings

Use the camera under conditions where temperature is between  $0^{\circ}$ C  $\sim 40^{\circ}$ C (32°F  $\sim 104^{\circ}$ F), and relative humidity is below 90%.

# Do not expose the camera to rain or moisture, or try to operated it in wet areas

This product is designed for indoor use or locations where it is protected from rain and moisture. Turn the power off immediately if the camera is wet and ask a qualified service person for servicing. Moisture can damage the camera and also create the danger of electric shock.

# Do not use strong or abrasive detergents when cleaning the camera body

Use a dry cloth to clean the camera when it is dirty. In case the dirt is hard to remove, use a mild detergent and wipe the camera gently.

# Never face the camera towards the sun

Do not aim the camera at bright objects. Whether the camera is in use or not, never aim it at the sun or other extremely bright objects. Otherwise, the camera may be smeared or damaged.

# **Table of Contents**

| Over | view    |                                                    | 8  |
|------|---------|----------------------------------------------------|----|
| Menu | ı Tree  |                                                    | 9  |
| 2.1  | Home P  | Page                                               | 9  |
|      | 2.1.1   | Function Items on Home Page                        | 9  |
| 2.2  | System  |                                                    | 13 |
|      | 2.2.1   | System                                             | 13 |
|      | 2.2.2   | Security                                           | 14 |
|      | 2.2.3   | Network                                            | 19 |
|      | 2.2.4   | DDNS                                               | 24 |
|      | 2.2.5   | Mail                                               | 24 |
|      | 2.2.6   | FTP                                                | 25 |
|      | 2.2.7   | HTTP                                               | 25 |
|      | 2.2.8   | Application (Alarm Settings)                       | 25 |
|      | 2.2.9   | Motion Detection                                   | 30 |
|      | 2.2.10  | Network Failure Detection                          | 34 |
|      | 2.2.11  | Storage Management (Local Recording)               | 36 |
|      | 2.2.12  | Recording (Local Recording)                        | 38 |
|      | 2.2.13  | File Location (Snapshots and Web Recording)        | 39 |
|      | 2.2.14  | View Information                                   | 39 |
|      | 2.2.15  | Factory Default                                    | 40 |
|      | 2.2.16  | Software Version                                   | 41 |
|      | 2.2.17  | Software Upgrade                                   | 41 |
|      | 2.2.18  | Maintenance                                        | 42 |
| 2.3  | Streami | ing                                                | 43 |
|      | 2.3.1   | Video Format (Video Resolution/ Video Deinterlace) | 43 |
|      | 2.3.2   | Video Compression                                  | 44 |
|      | 2.3.3   | Video OCX Protocol                                 | 45 |
|      | 2.3.4   | Video Frame Rate                                   | 46 |
|      | 2.3.5   | Audio (Audio Mode and Bit Rate Settings)           | 46 |
| 2.4  | PTZ     |                                                    | 47 |
|      | 2.4.1   | Preset                                             | 47 |
|      | 2.4.2   | Cruise                                             | 48 |
|      | 2.4.3   | Auto Pan                                           | 49 |
|      | 2.4.4   | Sequence                                           | 50 |
|      | 2.4.5   | Home                                               | 51 |
|      | 2.4.6   | Tilt Range                                         | 51 |
|      | 2.4.7   | Camera— Privacy Mask                               | 52 |
|      | 2.4.7   | Camera— Exposure                                   | 53 |
|      |         |                                                    |    |

www.ernitec.com

6

|          | 2.4.8                               | Camera—WB (White Balance)                   | 54 |  |  |  |
|----------|-------------------------------------|---------------------------------------------|----|--|--|--|
|          | 2.4.9                               | Camera—Misc 1 (Miscellaneous Setups Menu 1) | 55 |  |  |  |
|          | 2.4.10                              | Camera—Misc 2 (Miscellaneous Setups Menu 2) | 57 |  |  |  |
|          | 2.4.11                              | Camera- Default                             | 58 |  |  |  |
| 2.5      | Logout                              |                                             | 58 |  |  |  |
| Appendix | Appendix A: Install UPnP Components |                                             |    |  |  |  |

# 1. Overview

The Full HD Speed Dome IP Camera transmits digital video and audio data using wire connection. Live video can be monitored and recorded from window-based computer via network.

The video encoder supports real-time Main Profile H.264 Full HD resolution. Simultaneous dual streams, H.264/H.264 and H.264/MJPEG, are available for various network applications via speeding or limited bandwidth. Better image quality and high resolution are delivered by IP support. It eliminates the "combing" effect due to scene change and performs more stabilized image.

With IP solution, multiple and authorized users can view the immediate image from any location through network even using a standard web-browser. It enables users to access and remote the camera without at specific locations.

# 2. Menu Tree

There are five setting tabs including <Home>, <System>, <Streaming>, <PTZ> and <Logout>.

### Home

Users can monitor live video of the targeted area.

# **System setting**

The Administrator can set host name, system time, root password, network related settings, etc. Further details will be interpreted in the section <a href="System">System</a>.

# Streaming setting

The Administrator can modify video resolution and rotate type and select video compression mode in this page.

# PTZ setting

Users are allowed to program Preset Point(s), Cruise Line(s), Auto Pan Path(s) and Sequence Line(s) via PTZ controls, and adjust various camera parameters including Auto Exposure (AE), White Balance (WB), Back Light Compensation (BLC), Sharpness, Exposure Compensation, Digital Zoom, etc.

## Logout

Click on the tab to re-login the IP Camera with another username and password.

# 2.1 Home Page

Click on the tab **Home** to access the Home Page. There are several function buttons on the Home page. Detailed information of each item is as described in the following chapter.

# 2.1.1 Function Items on Home Page

# Multiple Languages Support

Multiple languages are supported, including German, English, French, Italian, Korean, Simplified Chinese, Russian, etc. for the viewer window interface.

#### **Digital Zoom Control**

In the full screen mode, users can implement digital PTZ by rotating the mouse wheel (for zoom in/out), and drag the mouse into any direction.

# **Screen Size Adjustment**

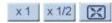

Image display size can be adjusted to x1/2 and full screen.

# **Talk button**

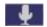

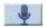

(on/off)

Talk function allows the local site talks to the remote site. Click on the button to switch it to on/off. Please refer to <u>Security: Add user >> Talk/Listen</u> for further details.

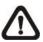

**NOTE:** This function is only available for User who has granted this privilege by the Administrator.

# **Speaker button**

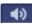

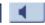

(on/off)

Click on the <Speaker> button to mute/activate the audio.

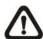

**NOTE:** This function is only available for User who has granted this privilege by the Administrator.

# **Snapshot button**

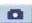

Click on the button and the JPEG snapshots will automatically be saved in the appointed place. The default place of saving snapshots is: C:\. To change the storage location, please refer to <u>File Location</u> for further details.

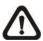

**NOTE:** For users with Windows 7 operating system, it is required to log on as an Administrator to implement the Web Recording function.

## **Video Streaming Pause /Restart button**

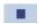

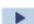

(pause/restart)

Click on the <Stop> button to disable video streaming, the live video will be displayed as black. Press the <restart> button to show the live video again.

# Web Recording button

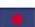

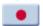

(on/off)

Click on the <Recording> button and the Live View through the web browsing will be directly recorded to the specific location on the local hard drive, which could be configured in the <File Location> page. The default storage location for the web recording is: C:\. Please refer to File Location for further details.

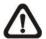

**NOTE:** For users with Windows 7 operating system, it is required to log on as an Administrator to implement the Web Recording function.

# Control Panel Button

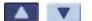

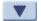

(close/open)

Click on the <Control Panel> button to open and close the Control Panel on the homepage.

#### **Zoom Adjustment** Wide Tele (Wide/ Tele)

Click on the buttons <Wide/Tele> to control zoom in/out. Or move the cursor closely onto the zoom adjustment bar to the desired zoom ratio.

# **Focus Adjustment**

#### Auto Focus (Continuous AF) Auto

Click on the <Auto> button to enable AF mode. In this mode, the camera will keep in focus automatically and continuously regardless of zoom changes or any view changes. The Focus status will also be displayed above the live video pane as shown below.

# Manual button

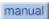

Click on the <Manual> button, and users can adjust focus manually via Near/Far buttons.

#### Near/Far buttons

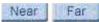

Click on the <Manual> button, and users can adjust focus manually via <Near> and <Far> buttons. The status will also be displayed above the screen as shown below.

#### Pan/Tilt Control

Users can implement pan/tilt control by first moving the cursor to the live video pane; then left click and drag the pointer in any direction.

## **Optical/ Digital Zoom Control**

In Normal View display mode, users can implement zoom in/out by first moving the cursor to the live video pane and then rotating the mouse wheel. As in Full Screen mode, users can directly rotate the mouse wheel to zoom in/out on the image. Digital zoom is only available when the function is activated and which is set in <Camera-Misc1> page under the <PTZ> tab; refer to the Section <u>Camera—Misc 1</u> for details. When the camera reaches the limit of its optical range, it will automatically switch to digital zoom.

12

Furthermore, after clicking the <Control Panel> Button, the Control Panel will be shown as the figure below.

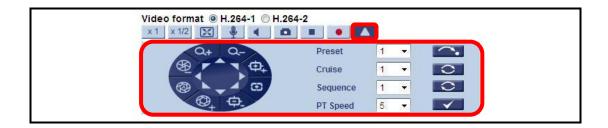

# **Control Panel**

• Pan & Tilt Direction Control

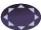

The <Pan and Tilt Direction Control> on the Control Panel allows users to control the Camera with browser viewers other than IE.

- Iris Control (Auto Iris/ Iris+/ Iris-)

  Click on the buttons (Auto Iris/ Iris+/ Iris-) to adjust the Iris parameters.
- Zoom (Zoom In/ Zoom Out)

  Click on the buttons to zoom in or zoom out.
- Focus (Auto Focus/ Focus Near/ Focus Far)
  Click on the buttons to adjust the focus near, far or automatically.

## Run Preset/ Cruise/ Sequence

After setup the Preset/ Cruise/ Sequence lines according to <u>PTZ Settings</u>, select a Preset/ Cruise/ Sequence line and start it by clicking on the <Run> button ( ).

## PT Speed (1~10)

Set a number between 1 and 10 as the PT Speed every time users pan or tilt the Camera via the Pan & Tilt Direction Control Panel. 1 is the slowest, 10 is the fastest.

# Set Center Mode

Right click on the Live Video Pane and select <Set Center Mode>. Then users can position the interest area in the center of the Live Video Pane automatically by clicking on the point of interest. In <Set Center Mode>, right click on the Live Video Pane again and select <Set Emulated Joystick Mode> to return to control the Camera direction by left clicking and dragging the pointer  $\longleftrightarrow$  on the Live Video Pane.

# 2.2 System

Under the tab **<System>**, there are categories as the table below:

| System | System Security Network DDNS Mail FTP HTTP Application Motion Detection Network Failure Detection Storage Management Recording File Location View Information Factory Default Software Version Software Upgrade |
|--------|----------------------------------------------------------------------------------------------------|
|        | Maintenance                                                                                                    |

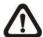

**NOTE:** The System configuration page is only accessible by the Administrator.

# 2.2.1 System

The System Setting can be found under the path: **System> System**.

# **Host Name**

The name is for camera identification. If alarm function is enabled and is set to send alarm message by Mail/FTP, the host name entered here will display in the alarm message.

## **Time Zone**

Select the time zone you are in from the drop-down menu.

# **Enable Daylight Saving Time**

To enable DST, please check the item and then specify time offset and DST duration. The format for time offset is [hh:mm:ss]; for instance, if the amount of time offset is one hour, please enter "01:00:00" into the field.

# **Sync With Computer Time**

Select the item and video date and time display will synchronize with the PC's.

#### Manual

The Administrator can set video date, time and day manually. Entry format should be identical with that shown next to the enter field.

# **Sync with NTP Server**

Network Time Protocol (NTP) is an alternate way to synchronize your camera's clock with a NTP server. Please specify the server you wish to synchronize in the enter field. Then select an update interval from the drop-down menu. For further information about NTP, please see the web site: <a href="https://www.ntp.org">www.ntp.org</a>.

# 2.2.2 Security

The Security setting can be found under this path: **System> Security**.

Click the Security category, there will be a drop-down menu with tabs including <User>, <HTTPS>, <IP Filter>, and <IEEE 802.1X>.

# 2.2.2.1 User

The User setting can be found under this path: **System> Security> User**.

## **Admin Password**

Change the administrator's password by inputting the new password in both text boxes. The input characters/numbers will be displayed as dots for security purposes. After clicking on <Save>, the web browser will ask the Administrator for the new password for access. The maximum length of the password is 14 digits.

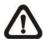

**NOTE:** The following characters are valid: A-Z, a-z, 0-9, !#\$%&'-.@^\_~.

#### Add user

Type the new user's name and password and click on <Add> to add the new user. Both user name and password can be up to 16 characters. The new user will be displayed in the user name list. There is a maximum of twenty user accounts. Each user can be assigned the privileges of <Camera control>, <Talk> and <Listen>.

#### I/O access

This item supports fundamental functions that enable users to view video when accessing to the camera.

#### Camera control

This item allows the appointed User to change camera parameters on the Camera Setting page.

## Talk/Listen

Talk and Listen functions allow the appointed user in the local site (PC site) communicating with, for instance, the administrator in the remote site.

# Manage User

# Delete user

To delete a user, select the user name you would like to delete from the drop-down user list and then click on <Delete> to remove it.

#### Edit user

Select a user name from the drop-down user list and click on <Edit> to edit the user's password and privilege.

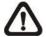

v.1.5.0912

**NOTE:** It is required to enter the User password as well as select the function open to the user. When finished, click on <Save> to modify the account authority.

## 2.2.2.2 HTTPS

The HTTPS setting can be found under this path: System> Security> HTTPS.

<HTTPS> allows secure connections between the IP Camera and web browser using <Secure Socket Layer (SSL)> or <Transport Layer Security (TLS)>, which ensure camera settings or Username/ Password info from snooping. It is required to install a self-signed certificate or a CA-signed certificate for implementing <HTTPS>.

To use HTTPS on the IP Camera, a HTTPS certificate must be installed. The HTTPS certificate can be obtained by either creating and sending a certificate request to a Certificate Authority (CA) or creating a self-signed HTTPS certificate, as described below.

# **Create Self-signed Certificate**

Before a CA-issued certificate is obtained, users can create and install a self-signed certificate first.

Click on <Create> button under "Create self-signed certificate" and provide the requested information to install a self-signed certificate for the IP Camera. Please refer to the last part of this section: <a href="Provide the Certificate Information">Provide the Certificate Information</a> for more details.

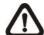

**NOTE:** The self-signed certificate does not provide the same high level of security as when using a CA-issued certificate.

# **Install Signed Certificate**

Click on the <Create Certificate Request> button to create and submit a certificate request in order to obtain a signed certificate from CA.

Provide the request information in the create dialog. Please refer to the following Provide the Certificate Information for more details.

When the request is complete, the subject of the Created Request will be shown in the field. Click on <Properties> below the Subject field, copy the PEM-formatted request and send it to your selected CA.

When the signed certificate is returned, install it by uploading the signed certificate.

# **Provide the Certificate Information**

To create a Self-signed HTTPS Certificate or a Certificate Request to CA, please enter the information as requested:

|                     | Create Self Signed Certificate | Create Certificate Request |
|---------------------|--------------------------------|----------------------------|
| Country             | V                              | V                          |
| State or Province   | V                              | √                          |
| Locality            | V                              | √                          |
| Organization        | V                              | V                          |
| Organizational Unit | V                              | V                          |
| Common Name         | V                              | √                          |
| Valid Day           | V                              | -                          |

## Country

Enter a two-letter combination code to indicate the country the certificate will be used in. For instance, type in "US" to indicate United States.

# • State or province

Enter the local administrative region.

## Locality

Enter other geographical information.

# Organization

Enter the name of the organization to which the entity identified in "Common Name" belongs.

## Organization Unit

Enter the name of the organizational unit to which the entity identified in "Common Name" belongs.

#### Common Name

Indicate the name of the person or other entity that the certificate identifies (often used to identify the website).

## Valid days

Enter the period in days (1~9999) to indicate the valid period of certificate.

Click on <OK> to save the Certificate Information after complete.

## 2.2.2.3 IP Filter

The IP Filter setting can be found under this path: System> Security> IP Filter.

Using the IP filter, access to the IP Camera can be restricted by denying/allowing specific IP addresses.

#### Enable IP Filter

Check the box to enable the IP Filter function. Once enabled, the listed IP addresses (IPv4) will be allowed/ denied access to the IP Camera.

Select <Allow> or <Deny> from the drop-down list and click on the <Apply> button to determine the IP Filter behavior.

#### Add/ Delete IP Address

Input the IP address and click on the <Add> button to add a new filtered address.

The Filtered IP Addresses list box shows the currently configured IP addresses. Up to 256 IP address entries may be specified.

To remove an IP address from the list, please select the IP and then click the <Delete> button.

## 2.2.2.4 IEEE 802.1X

The IEEE 802.1X setting can be found under this path: **System> Security> IEEE 802.1X**.

The IP Camera is allowed to access a network protected by 802.1X/EAPOL (Extensible Authentication Protocol over LAN).

Users need to contact with the network administrator for gaining certificates, user IDs and passwords

## **CA Certificate**

The CA certificate is created by the Certification Authority for the purpose of validating itself. Upload the certificate for checking the server's identity.

# **Client Certificate/ Private Key**

Upload the Client Certificate and Private Key for authenticating the IP Camera itself.

#### Settings

## Identity

Enter the user identity associated with the certificate. Up to 16 characters can be used.

# Private Key Password

Enter the password (maximum 16 characters) for your user identity.

# **Enable IEEE 802.1X**

Check the box to enable IEEE 802.1X.

Click on <Save> to save the IEEE 802.1X/ EAP- TLS setting.

# 2.2.3 Network

The Network setting can be found under this path: **System> Network**.

Click on the <Network> category, there will be a drop-down menu with tabs including <Basic>, <QoS>, <SNMP>, and <UPnP>.

## 2.2.3.1 Basic

The Basic setting can be found under this path: **System> Network> Basic**.

Users can choose to connect to the IP Camera with fixed or dynamic (DHCP) IP address. The IP Camera also provides PPPoE support for users who connect to the network via PPP over Ethernet (PPPoE).

#### General

# Get IP address automatically (DHCP)

The camera's default setting is <Use fixed IP address>. Please refer to User's Manual for login with the default IP address.

If select <Get IP address automatically>, after the IP Camera restarts, users can search it through the installer program: DeviceSearch.exe, which can be found in "DeviceSearch" folder in the supplied CD.

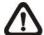

**NOTE:** Please make the record of the IP Camera's MAC address, which can be found in the label of the camera, for identification in the future.

#### Use fixed IP address

To setup static IP address, select <Use fixed IP address> and move the cursor to the IP address blank and insert the new IP address, ex. 192.168.7.123; then go to the Default gateway (explained later) blank and change the setting, ex. 192.168.7.254. Press <Save> to confirm the new setting.

When using static IP address to login to the IP Camera, users can access it either through "DeviceSearch" software (refer to User's Manual) or input the IP address in the URL bar and click on <Enter>.

#### > IP address

This is necessary for network identification.

#### Subnet mask

It is used to determine if the destination is in the same subnet. The default value is "255.255.255.0".

# Default gateway

This is the gateway used to forward frames to destinations in different subnet. Invalid gateway setting will fail the transmission to destinations in different subnet.

# Primary DNS

Primary DNS is the primary domain name server that translates hostnames into IP addresses.

## Secondary DNS

Secondary DNS is a secondary domain name server that backups the primary DNS.

# Use PPPoE

For the PPPoE users, enter the PPPoE Username and Password into the fields, and click on the <Save> button to complete the setting.

#### Advanced

# Web Server port

The default web server port is 80. Once the port is changed, the user must be notified the change for the connection to be successful. For instance, when the Administrator changes the HTTP port of the IP Camera whose IP address is 192.168.0.100 from 80 to 8080, the user must type in the web browser "<a href="http://192.168.0.100">http://192.168.0.100</a>" instead of "<a href="http://192.168.0.100">http://192.168.0.100</a>".

# RTSP port

The default setting of RTSP Port is 554; the setting range is from 1024 to 65535.

# MJPEG over HTTP port

The default setting of MJPEG over HTTP Port is 8008; the setting range is from 1024 to 65535.

# HTTPS port

The default setting of HTTPS Port is 443; the setting range is from 1024 to 65535.

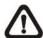

**NOTE:** Be aware to choose the different port from the one set for the web server port.

# **IPv6 Address Configuration**

With IPv6 support, users can use the corresponding IPv6 address for browsing. Enable IPv6 by checking the box and click on <Save> to complete the setting.

## 2.2.3.2 QoS

The QoS (Quality of Service) setting can be found under this path: **System> Network> QoS**.

QoS allows providing differentiated service levels for different types of traffic packets, which guarantees delivery of priority services especially when network congestion occurs. Adapting the Differentiated Services (DiffServ) model, traffic flows are classified and marked with DSCP (DiffServ Codepoint) values, and thus receive the corresponding forwarding treatment from DiffServ capable routers.

# **DSCP Settings**

The DSCP value range is from 0 to 63. The default DSCP value is 0, which means DSCP is disabled. The IP Camera uses the following QoS Classes: Video, Audio and Management.

#### Video DSCP

The class consists of applications such as MJPEG over HTTP, RTP/RTSP and RTSP/HTTP.

#### Audio DSCP

This setting is only available for the IP Cameras that support audio.

# Management DSCP

The class consists of HTTP traffic: Web browsing.

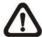

**NOTE:** To enable this function, please make sure the switches/ routers in the network support QoS.

# 2.2.3.3 SNMP

The SNMP (Simple Network Management Protocol) setting can be found under this path: **System> Network> SNMP**.

With Simple Network Management Protocol (SNMP) support, the IP Camera can be monitored and managed remotely by the network management system.

# **SNMP v1/ v2**

#### Enable SNMP v1/ v2

Select the version of SNMP to use by checking the box.

# Read Community

Specify the community name that has read-only access to all supported SNMP objects. The default value is "public".

## Write Community

Specify the community name that has read/write access to all supported SNMP objects (except read-only objects). The default value is "write".

# Traps for SNMP v1/ v2

Traps are used by the IP Camera to send massages to a management system for important events or status changes.

# Enable Traps

Check the box to activate trap reporting.

# Trap address

Enter the IP address of the management server.

# • Trap community

Enter the community to use when sending a trap message to the management system.

# **Trap Option**

#### Warm Start

A Warm Start SNMP trap signifies that the SNMP device, i.e. IP Camera, performs software reload.

Click on <Save> button when complete.

# 2.2.3.4 UPnP

The UPnP setting can be found under this path: System> Network> UPnP.

# **UPnP Setting**

#### Enable UPnP

When the UPnP is enabled, whenever the IP Camera is presented to the LAN, the icon of the connected IP Cameras will appear in My Network Places to allow for direct access.

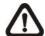

**NOTE:** To enable this function, please make sure the UPnP component is installed on your computer. Please refer to <u>Install UPnP components</u> for UPnP component installation procedure.

## Enable UPnP port forwarding

When the UPnP port forwarding is enabled, the IP Camera is allowed to open the web server port on the router automatically.

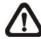

**NOTE:** To enable this function, please make sure that your router supports UPnP and it is activated.

# Friendly name

Set the name for the IP Camera for identity.

# 2.2.4 **DDNS**

The DDNS setting can be found under this path: System> DDNS.

Dynamic Domain Name System (DDNS) allows a host name to be constantly synchronized with a dynamic IP address. In other words, it allows those using a dynamic IP address to be associated to a static domain name so others can connect to it by name.

# **Enable DDNS**

Check the item to enable DDNS.

#### **Provider**

Select one DDNS host from the provider list.

# **Host name**

Enter the registered domain name in the field.

## Username/E-mail

Enter the username or e-mail required by the DDNS provider for authentication.

# Password/Key

Enter the password or key required by the DDNS provider for authentication.

# 2.2.5 Mail

The Mail setting can be found under this path: **System> Mail**.

The Administrator can send an e-mail via Simple Mail Transfer Protocol (SMTP) when an alarm is triggered. SMTP is a protocol for sending e-mail messages between servers. SMTP is a relatively simple, text-based protocol, where one or more recipients of a message are specified and the message text is transferred.

Two sets of SMTP can be configured. Each set includes SMTP Server, Account Name, Password and E-mail Address settings. For SMTP server, contact your network service provider for more specific information.

# 2.2.6 FTP

The FTP setting can be found under this path: **System> FTP**.

The Administrator can set as sending alarm message to a specific File Transfer Protocol (FTP) site when an alarm is triggered. Users can assign alarm message to up to two FTP sites. Enter the FTP details, which include server, server port, user name, password and remote folder, in the fields.

Click on <Save> when finished.

# 2.2.7 HTTP

The HTTP setting can be found under this path: **System> HTTP**.

A HTTP Notification server can listen for notification messages from IP Cameras by triggered events. Enter the HTTP details, which include server name (for instance, http://192.168.0.1/admin.php), user name, and password in the fields. <Alarm> triggered and <Motion Detection> notifications can be sent to the specified HTTP server.

Click on <Save> when finished.

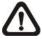

Please refer to: <u>Application> Send HTTP notification/ Motion Detection</u> for HTTP Notification settings.

# 2.2.8 Application (Alarm Settings)

The Application setting can be found under this path: **System> Application**.

The Camera equips four alarm inputs and two relay outputs for cooperating with alarm system to catch events' images. Please refer to <u>User's Manual</u> for Alarm Pin Definition to connect the alarm devices.

## **Alarm Pin Selection**

Select an alarm pin which is to be configured from the <Alarm Pin Selection> field. Then click on the button <Edit> below the field to carry on alarm programming.

## Alarm Setting

Alarm Switch

The Administrator can enable or disable the alarm function.

# Alarm Type

Select an alarm type, <Normal close> or <Normal open>, that corresponds with the alarm application.

# **Triggered Action (Multi-option)**

The Administrator can specify alarm actions that will take at an alarm occurrence. All options are listed as follows:

# • Enable Alarm Output 1/2

Select these items to enable alarm relay outputs.

# • Send Message by FTP/E-Mail

The Administrator can select whether to send an alarm message by FTP and/or E-Mail when an alarm is triggered.

# Upload Image by FTP

Select this item and the Administrator can assign a FTP site and configure various parameters. When the alarm is triggered, event images will be uploaded to the appointed FTP site.

<Pre-trigger buffer> function allows users to check what happened to cause the trigger. The <Pre-trigger buffer> frame rate could be pre-determined.

On the other hand, <Post-trigger buffer> is for users to upload certain amount of images after the alarm input is triggered.

Check the box <Continue image upload> to upload the triggered images during certain time or keep uploading until the trigger is off. Select <Upload for \_\_sec> and enter the duration in the blank. The images of the duration will be uploaded to FTP when the alarm input is triggered. The setting range is from 1 to 9999 seconds. Select <Upload during the trigger active> to make the images keep being uploaded to FTP during the trigger active until the alarm is released. Set the Image frequency as the upload frame rate. The setting range is from 1 frame to 15 frames.

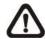

**NOTE:** Make sure FTP configuration has been completed. Refer to <u>FTP</u> for further details.

# Upload Image by E-Mail

Select this item and the Administrator can assign an e-mail address and configure various parameters. When the alarm is triggered, event images will be sent to the appointed e-mail address.

<Pre-trigger buffer> function allows users to check what happened to cause the trigger. The <Pre-trigger buffer> frame rate could be pre-determined.

On the other hand, <Post-trigger buffer> is for users to upload certain amount of images after alarm input is triggered.

Check the box <Continue image upload> to upload the triggered images during certain time or keep uploading until the trigger is off. Select <Upload for \_\_sec> and enter the duration in the blank. The images of the duration will be uploading by E-mail when the alarm input is triggered. The setting range is from 1 to 9999 seconds. Select <Upload during the trigger active> to make the images keep being uploaded to E-mail during the trigger active until the alarm is released. Set the Image frequency as the upload frame rate. The setting range is from 1 frame to 15 frames.

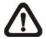

**NOTE:** Make sure SMTP configuration has been completed. Please refer to Mail for further details.

#### PTZ Function

Assign a camera function: Preset, Sequence, Autopan or Cruise, and specify a Preset Point/Sequence Line/Autopan Path/Cruise Line for the camera to perform at an alarm occurrence.

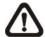

**NOTE:** Please refer to the sections through <u>Preset Programming</u> to <u>Sequence Line Programming</u> for details of Preset Point / Cruise Line / Autopan Path / Sequence Line setups.

If the selected function is <Preset>, it is required to enter its dwell time (1 ~ 256 sec.) in the corresponding field as shown below. When the alarm is triggered, the camera will go to the selected Preset Point and stay there for a user-defined period of time. As for other function modes, the camera will keep executing the specified function; to stop the performance, simply change the camera's status.

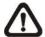

**NOTE:** The dwell time is only adjustable when selecting **Preset** as the alarm action. When the dwell time is up, the Camera will go back to its trigger position and recheck alarm pin status.

#### Send HTTP notification

Check this item, select the destination HTTP address, and specify the parameters for event notifications by <Alarm> triggered. When an alarm is triggered, the notification can be sent to the specified HTTP server.

For instance, if the custom parameter is set as" action=1&group=2", and the HTTP server name is" http://192.168.0.1/admin.php", the notification will be sent to HTTP server as" http://192.168.0.1/admin.php? action=1&group=2" when alarm is triggered.

#### Record Stream to SD Card

Select the item and the alarm-triggered recording will be saved into your Micro SD card.

Pre-trigger buffer recording function allows users to check what happened to cause the trigger. The pre-trigger buffer time range is from 1 to 3 seconds. Select <Upload for \_\_\_ sec> to set the recording duration after alarm is triggered. The setting range is from 1 to 99999 seconds. Select <Upload during the trigger active> to record the triggered video until the trigger is off.

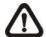

**NOTE:** Please make sure the local recording (with Micro SD/SDHC card) is activated so that this function can be implemented. Refer to <u>Recording</u> for further details.

# File Name

Enter a file name in the File name field, ex. image.jpg. The uploaded image's file name format can be set in this section. Please select the one that meets your requirements.

#### Add date/time suffix

File name: imageYYMMDD\_HHNNSS\_XX.jpg

Y: Year, M: Month, D: Day

H: Hour, N: Minute, S: Second

X: Sequence Number

# • Add sequence number suffix (no maximum value)

File name: imageXXXXXXX.jpg

X: Sequence Number

# • Add sequence number suffix (limited value)

File Name: imageXX.jpg X: Sequence Number

The file name suffix will end at the number being set. For example, if the setting is up to "10," the file name will start from 00, end at 10, and then start all over again.

#### Overwrite

The original image in the FTP site will be overwritten by the new uploaded file with a static filename.

#### Save

After complete all the settings mentions above, please click on the <Save> button to save all the settings on this page.

30

# 2.2.9 Motion Detection

The Motion Detection setting can be found under this path: **System> Motion Detection**.

Motion Detection function allows detecting suspicious motion and triggering alarms when motion volume in the detected area reaches/exceeds the determined sensitivity threshold value.

In the Motion Detection setting page, there is a frame (**Motion Detection Window**) displayed on the Live Video Pane. The Motion Detection Window is for defining the motion detection area. To change the size of the Motion Detection Window, move the mouse cursor to the edge of the frame and draw it outward/inward. Moving the mouse to the center of the frame can shift the frame to the intended location.

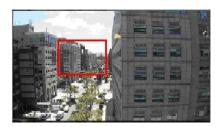

Up 10 Motion Detection Windows can be set. Click on the <add> button under the Live Video Pane to add a Motion Detection Window. To cancel a Motion Detection Window, move the mouse cursor to the selected Window, and click on the <delete> button.

If Motion Detection function is activated, the pop-out window (Motion) with indication of motion will be shown.

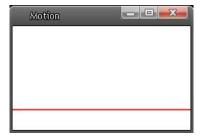

When motion is detected, the signals will be displayed on the Motion window as shown below.

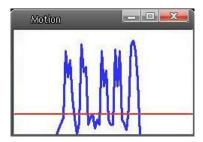

# **Motion Detection**

Users are able to turn on/off Motion Detection. Default setting is Off.

# **Motion Detection Setting**

Users could adjust various parameters of Motion Detection in this section.

# • Sampling pixel interval [1-10]:

The default value is 1. If the value is set as 3, it means within the detection region, system will take one sampling pixel for every 3 pixels by each row and each column (refer to the figure below).

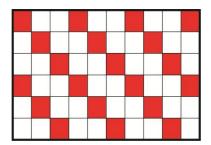

## • Detection level [1-100]:

The default level is 10. The item is to set detection level for each sampling pixel; the smaller the value, the more sensitive it is.

## • Sensitivity level [1-100]:

The default level is 80, which means if 20% or more sampling pixels are detected differently, system will detect motion. The bigger the value, the more sensitive it is. Meanwhile, when the value is bigger, the red horizontal line in the motion indication window will be lower accordingly.

# Time interval (sec) [0-7200]:

The default interval is 10. The value is the interval between each detected motion.

# **Triggered Action (Multi-option)**

The Administrator can specify alarm actions that will take when motion is detected. All options are listed as follows:

# • Enable Alarm Output 1/2

Check the item and select the predefined type of alarm output to enable alarm relay output when motion is detected.

# • Send Alarm Message by FTP/E-Mail

The Administrator can select whether to send an alarm message by FTP and/or E-Mail when motion is detected.

# Upload Image by FTP

Select this item and the Administrator can assign a FTP site and configure various parameters. When motion is detected, event images will be uploaded to the appointed FTP site.

<Pre><Pre-trigger buffer> function allows users to check what happened to cause the trigger. The <Pre-trigger buffer> frame rate could be pre-determined.

On the other hand, <Post-trigger buffer> is for users to upload certain amount of images after motion event occurs.

Check the box <Continue image upload> to upload the triggered images during certain time or keep uploading until the trigger is off. Select <Upload for \_\_sec> and enter the duration in the blank. The images of the duration will be uploaded to FTP when the motion event occurs. The setting range is from 1 to 9999 seconds. Select <Upload during the trigger active> to make the images keep being uploaded to FTP during the trigger active until the event stops. Set the Image frequency as the upload frame rate. The setting range is from 1 frame to 15 frames.

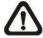

**NOTE:** Make sure FTP configuration has been completed. Refer to <u>FTP</u> for further details.

# Upload Image by E-Mail

Select this item and the Administrator can assign an e-mail address and configure various parameters. When motion is detected, event images will be sent to the appointed e-mail address.

Pre-trigger buffer> function allows users to check what happened to cause the trigger. The <Pre-trigger buffer> frame rate could be pre-determined.

On the other hand, <Post-trigger buffer> is for users to upload certain amount of images after the motion event occurs.

Check the box <Continue image upload> to upload the triggered images during certain time or keep uploading until the trigger is off. Select <Upload for \_\_sec> and enter the duration in the blank. The images of the duration will be uploading by E-mail when the motion event occurs. The setting range is from 1 to 9999 seconds. Select <Upload during the trigger active> to make the images keep being uploaded to E-mail during the trigger active until the event stops. Set the Image frequency as the upload frame rate. The setting range is from 1 frame to 15 frames.

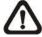

**NOTE:** Make sure SMTP configuration has been completed. Refer to Mail for further details.

#### Send HTTP notification

Check this item, select the destination HTTP address, and specify the parameters for event notifications by <Motion Detection> triggered. When an alarm is triggered, the notification can be sent to the specified HTTP server.

For instance, if the custom parameter is set as" action=1&group=2", and the HTTP server name is" http://192.168.0.1/admin.php", the notification will be sent to HTTP server as" http://192.168.0.1/admin.php? action=1&group=2" when alarm is triggered.

#### Record stream to SD Card

Select this item and the Motion Detection recording will be stored in Micro SD/ SDHC card when motion is detected.

Pre-trigger buffer recording function allows users to check what happened to cause the trigger. The pre-trigger buffer time range is from 1 to 3 seconds. Select <Upload for \_\_\_ sec> to set the recording duration after motion is triggered. The setting range is from 1 to 99999 seconds. Select <Upload during the trigger active> to record the triggered video until the trigger is off.

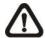

**NOTE:** Please make sure the local recording (with Micro SD/SDHC card) is activated so that this function can be implemented. Refer to <u>Recording</u> for further details.

#### **File Name**

The uploaded image's filename format can be set in this section. Please select the one that meets your requirements.

# **Save**

Click on the <Save> button to save all the Motion Detection settings mentioned above.

# 2.2.10 Network Failure Detection

The Network Failure Detection setting can be found under this path: **System> Network Failure Detection**.

Network Failure Detection allows the IP Camera to ping another IP device (e.g. NVR, VSS, Video Server, etc.) within the network periodically and generates some actions in case of network failure occurs, for instance, a Video Server is somehow disconnected.

Being capable of implementing local recording (through Micro SD card) when network failure happens, the IP Camera could be a backup recording device for the surveillance system.

# **Detection Switch**

You will be able to turn on/off Network Failure Detection in System section. Default setting is Off.

#### **Detection Type**

Input the IP device address and the period of ping time to ping. The ping time setting range is from 1 to 99 minutes.

# **Triggered Action (Multi-option)**

The Administrator can specify alarm actions that will take when network failure is detected. All options are listed as follows:

# • Enable Alarm Output

Select the item to enable alarm relay output.

#### Record Stream to SD Card

Select the item and the alarm-triggered recording will be saved into your Micro SD card.

Pre-trigger buffer recording function allows users to check what happened to cause the trigger. The pre-trigger buffer time range is from 1 to 3 seconds. Select <Upload for \_\_ sec> to set the recording duration after alarm is triggered. The setting range is from 1 to 99999 seconds. Select <Upload during the trigger active> to record the triggered video until the trigger is off.

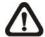

**NOTE:** Please make sure the local recording (with Micro SD/SDHC card) is activated so that this function can be implemented. Refer to Recording for further details.

# Send Alarm Message by FTP/E-Mail

The Administrator can select whether to send an alarm message by FTP and/or E-Mail when an alarm is triggered.

## **Save**

Click on the <Save> button to save all the settings mentioned above.

## 2.2.11 Storage Management (Local Recording)

The Storage Management setting can be found under this path: **System> Storage Management**.

Users can implement local recording to the Micro SD/SDHC card up to 32GB. This page shows the capacity information of the Micro SD card and a recording list with all the recording files saved on the memory card. Users can also format the SD card and implement automatic recording cleanup through the setting page.

To implement Micro SD card recording, please go to the <Recording> page (refer to the section Recording) for activation.

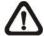

**NOTE:** Please format the Micro SD/SDHC card when using for the first time. Formatting will also be required when a memory card already being used on one camera and later transferred to another camera with different software platform.

### **Device information**

When users insert the Micro SD/SDHC card, the card information such as the memory capacity and status will be shown at Device Information section.

When the memory card is successfully installed, the memory card status shall be shown at <Device information> section in the Storage Management page.

### **Device setting**

Click on the <Format> button to format the memory card.

### **Disk cleanup setting**

Users can enable automatic recordings cleanup by specifying the time and storage limits.

### **Recording List**

Each video file on the Micro SD/SDHC card will be listed in the Recording list. The maximum file size is 60 MB/per file.

When the recording mode is set as <Always> (consecutive recording) and the Micro SD/ SDHC card recording is also allowed to be enabled by events triggered, once events occur, the system will immediately implement events recording to the memory card. Then the IP Camera will return to the regular recording mode after events recording.

#### Remove

To remove a file, select the file first, and then click on the <Remove> button.

#### Sort

Click on the <Sort> button, and the files in the Recording list will be listed in name and date order.

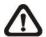

**NOTE:** The capital letter A/M/R appears in the very beginning of name denotes the sort of the recording: A stands for Alarm; M stands for Motion; R stands for regular recording.

## Download

To open/download a video clip, select the file first, and then click on the <download> button below the Recording list field. The selected file window will pop up. Click on the AVI file to directly play the video in the player or download it to a specified location.

## 2.2.12 Recording (Local Recording)

The Recording setting can be found under this path: System> Recording.

In the Recording setting page, users can specify the recording schedule that fits the present surveillance requirement.

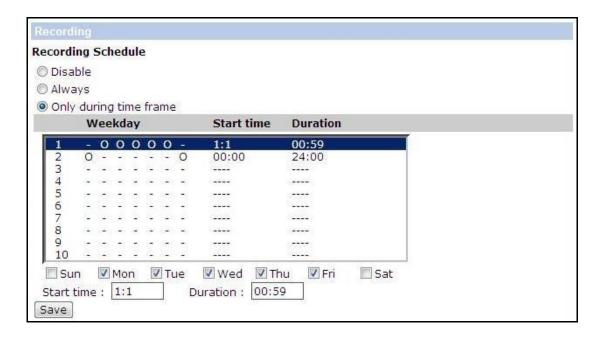

## **Activating Micro SD/SDHC Card Recording**

Two types of schedule mode are offered: <Always> and <Only during Time Frame>. Users can select <Always> to activate Micro SD/SDHC Card Recording all the time. Or select a set of schedule from the time frame blank, check specific weekdays and setup the start time (hour:minute) and time period (hour:minute) to activate Micro SD/SDHC Card Recording at certain time frames. The setting range for time period hour is from 0 to 168. Please click on <Save> to save the setup.

## Terminating Micro SD/SDHC Card Recording

Select <Disable> to terminate the recording function.

## 2.2.13 File Location (Snapshots and Web Recording)

The Snapshot setting can be found under this path: **System> Snapshot**.

Users can specify a storage location on the PC or in the hard drive for the snapshots and live video recording. The default setting is: C:\. Once confirm the setting, click on <Save>, and all the snapshots and web recording will be saved in the designate location.

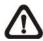

**NOTE:** Make sure the selected file path contains valid characters such as letters and numbers.

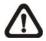

**NOTE:** For users with Windows 7 operating system, it is required to log on as an Administrator to implement the Snapshot and Web Recording function.

## 2.2.14 View Information

The View Information function can be found under this path: **System> View Information**.

Click on the category: <View Information>, there will be a drop-down menu with tabs including <Log File>, <User Information>, and <Parameters>.

## 2.2.14.1 Log File

The Log File function can be found under this path: **System> Log File**.

Click on the tab to view the system log file. The content of the file provides useful information about connections after system boot-up.

#### 2.2.14.2 User Information

The User Information function can be found under this path: **System> User Information**.

The Administrator can view each added user's login information and privileges (refer to Security).

### **Get User Information**

All the users in the network will be listed in the <User information> zone as shown below:

User: 4321

It indicates that one user's login username is "User", and the password is "4321".

## **Get User Privacy**

Click on <get user privacy> at the bottom of the page, and the Administrator can view each user's privileges as shown below:

User: 1:1:0:1

1:1:0:1= I/O access: Camera control: Talk: Listen (refer to Security)

Therefore, it denotes the user is granted privileges of I/O access, Camera control and Listen.

## 2.2.14.3 Parameters

.The Parameters function can be found under this path: **System> Parameter**.

Click on this item to view the entire system's parameter setting such as Camera Settings, Mask Information and Network Information.

## 2.2.15 Factory Default

The Factory Default setting can be found under this path: **System> Factory Default**.

Users can follow the instructions on this page to reset the IP Camera to factory default settings if needed.

### **Set Default**

Click on the <Set Default> button to recall the factory default settings. Then the system will restart in 30 seconds.

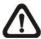

**NOTE:** The IP address will be restored to default.

#### Reboot

Click on the <Reboot> button, and the system will restart without changing current settings.

## 2.2.16 Software Version

The Software Version can be found under this path: **System> Software Version**.

The current software version is displayed in the software version page.

## 2.2.17 Software Upgrade

The Software Upgrade setting can be found under this path: **System> Software Upgrade**.

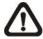

**NOTE:** Make sure the upgrade software file is available before carrying out software upgrade.

The procedure of software upgrade is as below:

**Step 1:** Click on <Browse> and select the binary file to be uploaded, ex. userland..

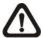

**NOTE:** Do not change the upgrade file name, or the system will fail to find the file.

- **Step 2:** Pull down the upgrade binary file list and select the file you want to upgrade; in this case, select "userland.img."
- **Step 3:** Click on the <Upgrade> button. The system will check whether the upgrade file exists or not, and then begin to upload the upgrade file. Subsequently, the upgrade status bar will be displayed on the page. When it runs to 100%, the upgrade process is finished.

After the upgrade process is finished, the viewer will return to Home page.

**Step 4:** Close the video browser.

**Step 5:** Go to <Start>, activate <Control Panel>, and then double click on <Add or Remove Programs>. In the <Currently install programs> list, select ,<DCViewer> and click on the button <Remove> to uninstall the existing DC Viewer.

**Step 6:** Open a new web browser, re-login the IP Camera, and then allow the automatic download of DC Viewer.

## 2.2.18 Maintenance

The Maintenance setting can be found under this path: **System> Maintenance**.

Users can export configuration files to a specified location and retrieve data by uploading an existing configuration file to the IP Camera.

### **Export**

Users can save the system settings by exporting the configuration file (.bin) to a specified location for future use. Click on the <Export> button, and the popup File Download window will come out. Click on <Save> and specify a desired location for saving the configuration file.

## **Upload**

To copy an existing configuration file to the IP Camera, please click on <Browse> to select the configuration file first, and then click on the <Upload> button for uploading.

## 2.3 Streaming

Under the tab **<Streaming>**, there are categories including: <Video Format>, <Video Compression>, <Video OCX Protocol>, <Video Frame Rate>, and <Audio>.

In Streaming, the Administrator can configure specific video resolution, video compression mode, video protocol, audio transmission mode, etc. Further details of these settings will be specified in the following sections.

## 2.3.1 Video Format (Video Resolution/ Video Deinterlace)

The Video Format setting can be found under this path: **Streaming> Video Format**.

### **Video Format**

Under Video Resolution section, the available video resolution formats are including MJPEG and H.264. Please refer to the <u>User's Manual</u> for more combination details.

Click on <Save> to confirm the setting.

### **Text Overlay Settings**

Users can select the items to display data including date/time/text on the live video pane. The maximum length of the string is 20 alphanumeric characters.

Click on <Save> to confirm the Text Overlay setting.

### **Video Rotate Type**

Users can change video display type if necessary. Selectable video rotate types include Normal, Flip, Mirror, 90 degree clockwise, 180 degree rotate and 90 degree counterclockwise.

The following is descriptions for different video rotate type.

#### Flip

If select <Flip>, the image will be rotated vertically.

#### Mirror

If select <Mirror>, the image will be rotated horizontally.

### 90 Degree Counter-/clockwise

Selecting <90 Degree Counter-/clockwise> will make the image 90° counter-/clockwise inversed.

## • 180 Degree Rotate

Selecting <180 Degree> will make the image 180°inversed.

Click on <Save> to confirm the setting.

## **GOV Settings**

Users can set the GOV length to determine the frame structure (I-frames and P-frames) in a video stream for saving bandwidth. The setting range is from 2 to 64. Default value is 60, which means there is one I-frame every 60 frames. Longer GOV length means lower I-frame frequency. The default value for H.264-1/ H.264-2/ H.264-3/ H.264-4 is 60/ 60/ 30/ 30. Click on <Save> to confirm the GOV setting.

### H.264 Profile

Users can set each H.264 Profile to <Baseline Profile>, <Main Profile> or <High Profile> according to its compression needs. With the same bit rate, the higher the compression ratio, the better the image quality is. The default setting is <Main Profile>.

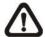

**NOTE:** Please make sure the higher compression ratio is supported by system before setup.

## 2.3.2 Video Compression

The Video Compression setting can be found under this path: **Streaming>Video Compression**.

Users can select a proper MJPEG/H.264 compression mode on the video compression page, depending on the application.

## MJPEG Q (Quality) factor

Higher value implies higher bit rates and higher visual quality. The default setting of MJPEG Q factor is 35; the setting range is from 1 to 70.

### H.264-1/ H.264-2/ H.264-3/ H.264-4 bit rate

The default setting of H.264-1 is 4096 kbit/s and for H.264-2/ H.264-3/ H.264-4 is 1024 kbit/s; the setting range for H.264-1 is from 64 to 8192 kbps and for H.264-2/ H.264-3/ /H.264-4 is from 64 to 2048 kbit/s.

### **Display Compression Information**

Users can also decide whether to display compression information on the Home page.

## **CBR Mode Setting**

The CBR (Constant Bit Rate) mode could be the preferred bit rage mode if the bandwidth available is limited. It is important to take account of image quality while choosing to use CBR mode.

Click on <Save> to confirm the setting.

## 2.3.3 Video OCX Protocol

The Video OCX Protocol setting can be found under this path: **Streaming> Video OCX Protocol**.

In the Video OCX protocol setting page, users can select RTP over UDP, RTP over TCP, RTSP over HTTP or MJPEG over HTTP, for streaming media over the network. In the case of multicast networking, users can select the Multicast mode. Click on <Save> to confirm the setting.

Video OCX protocol setting options include:

 RTP over UDP/ RTP over RTSP(TCP)/ RTSP over HTTP/ MJPEG over HTTP

#### Multicast Mode

Enter all required data, including <multicast IP address>, <Multicast H.264-1/ H.264-2/ H.264-3/ H.264-4 Video Port>, <Multicast MJPEG Video Port>, <Multicast Audio Port> and <Multicast TTL> into each blank.

## 2.3.4 Video Frame Rate

The Video Frame Rate setting can be found under this path: **Streaming> Video Frame Rate**.

Video frame rate is for setting the frames per second (fps) if necessary.

## MJPEG/ H.264-1/ H.264-2/ H.264-3/ H.264-4 Frame Rate

The default setting of MJPEG/H.264-1/H.264-2/ H.264-3/ H.264-4 Frame Rate is 30 fps; the setting range is from 1 to 30.

Click on <Save> to confirm the setting.

## High speed frame rate setting (up to 60fps)

See more information at 2.4.10 Camera-Misc 2; change TV system

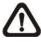

NOTE: Lower frame rate will decrease video smoothness.

## 2.3.5 Audio (Audio Mode and Bit Rate Settings)

The Audio Mode setting can be found under this path: **Streaming> Audio**.

In the Audio page, the Administrator can select one transmission mode and audio bit rate.

### **Transmission Mode**

• Full-duplex (Talk and Listen simultaneously)

In the Full-duplex mode, the local and remote sites can communicate with each other simultaneously, i.e. both sites can speak and be heard at the same time.

Half-duplex (Talk or Listen, not at the same time)

In the Half-duplex mode, the local/remote site can only talk or listen to the other site at a time.

Simplex (Talk only)

In the Talk only Simplex mode, the local/remote site can only talk to the other site.

Simplex (Listen only)

In the Listen only Simplex mode, the local/remote site can only listen to the other site.

#### Disable

Select the item to turn off the audio transmission function.

### Server Gain Setting

Set the audio input/output gain levels for sound amplification. The audio gain values are adjustable from 1 to 6. The sound will be turned off if the audio gain is set to "Mute".

### **Bit Rate**

Selectable audio transmission bit rate include 16 kbps (G.726), 24 kbps (G.726), 32 kbps (G.726), 40 kbps (G.726), uLAW (G.711) and ALAW (G.711). Both uLAW and ALAW signify 64 kbps but in different compression formats. Higher bit rate will let higher audio quality and require bigger bandwidth.

Click on <Save> to confirm the setting.

## 2.4 PTZ

Under the tab **<PTZ>**, there are categories including: <Preset>, <Cruise>, <Auto Pan>, <Sequence>, <Home>, <Tilt Range>, <Camera- Exposure>, <Camera- WB>, <Camera- Misc1>, <Camera- Misc2>, and <Camera- Default>.

## 2.4.1 **Preset**

The Preset Programming can be found under this path: **PTZ> Preset**.

Totally 256 Preset Points can be programmed for the IP Camera. Please refer to the instructions below to set a Preset Point.

### **Preset Setting**

To setup a Preset Point, please first move the cursor to the live view pane. Then left click and drag the red pointer with PTZ controls to a desired position and adjust the fine zoom/ focus ratio. Subsequently, assign a number for the current position from the drop-down Number List (click on <PrePage> or <NextPage> button to reach number 1 to 256), and enter its descriptive name. Click on the button <Set> to save the settings mentioned above.

### **Preset Go**

To have the camera move to a specified Preset position, please select the Preset Point from the drop-down Preset list (click on <PrePage> or <NextPage> button to reach preset number 1 to 256). Then the camera shall readily move to the target position.

## **2.4.2** Cruise

The Cruise Programming can be found under this path: PTZ> Cruise.

The IP Camera supports up to eight Cruise Paths. Please follow the instructions below for Cruise Path setup.

## **Cruise Setting**

To setup a Cruise Path, please first select a path number from the drop-down list. Then move the cursor to the live view pane, and move the camera to a desired view (PTZ controls) as the start point of a Cruise Path. Click on the <Set> button of <Record Start> and start programming the Cruise Path via PTZ controls. When finishing programming, click on the <Set> button of <Record End> to quit. Then this Cruise Path will be automatically recorded.

## **Cruise Run**

Select the specified Cruise Path from the drop-down list, click on the <Run>button, and then the camera will start touring around as recorded.

To view the camera touring around in full screen mode, please move the cursor onto the live view pane, right-click and left-click to select "fullscreen". Then users can view the camera navigation in full screen.

To stop running a Cruise Path, simply move the cursor to the live view pane and move the camera in any direction.

## 2.4.3 Auto Pan

The Auto Pan Programming can be found under this path: **PTZ> Auto Pan**.

The IP Camera supports four Auto Pan Paths. Please refer to the instructions below to set an Auto Pan Path.

## **Auto Pan Setting**

To setup an Auto Pan Path, please select a path number from the drop-down list first. Then move the cursor to the live view pane, and move the camera to a desired view as the Start Point of an Auto Pan Path. Click on the <Set> button of the <Start Point> and the current view will be automatically saved as the start point of the Auto Pan Path.

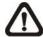

**NOTE:** The room ratio of an Auto Pan's Start Point will persist throughout the whole path.

Enter the speed ratio into the Speed field; the speed ratio ranges from 0 (low) to 3 (fast). Then choose to run the Auto Pan Path in right/left direction from the Direction drop-down list.

Move the camera to another desired position as the end point of the Auto Pan Path. Click on the <Set> button of the <End Point> for saving the setting.

### **Auto Pan Run**

Select the specified Auto Pan Path from the drop-down list, click on the <Run>button, and then the camera will start moving horizontally as recorded.

To view the camera panning in full screen mode, please move the cursor onto the live view pane, right-click and left-click to select "fullscreen". Then users can view the camera navigation in full screen.

To stop running an Auto Pan Path, simply move the cursor to the live view pane and move the camera in any direction.

## 2.4.4 Sequence

The Sequence Line Programming can be found under this path: **PTZ> Sequence**.

The IP Camera supports totally eight Sequence Lines; each Sequence Line consists of up to 64 Preset Points. Please refer to the instructions below to program a Sequence Line.

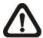

**NOTE:** Before setting this function, users must pre-define at least two Preset Points.

## **Sequence Setting**

Please click on the <Edit> button in <Sequence Setting> section to enter the Sequence setting menu.

## Sequence Line

Please select the number of Sequence Line to be set from the drop-down list in the top of the Sequence setting menu.

## Sequential Preset Points Setting

Please setup each Preset Point of the programmed Sequence Line in order, assigning a Preset Point from the <Name> list for the specified number of Preset Point (click <Pre Page> or <Next Page> button to reach preset point 1 to 256) and entering both Dwell Time (0~255) and Speed (0~14) into the corresponding fields.

When finishing the sequential Preset Points setting, please click on the button <Save> in the top of the Sequence setting menu.

### Sequence Run

Select the specified Sequence Line from the drop-down list, click on the <Go> button, and then the camera will start moving forward each scene sequentially as programmed.

To view the camera executing a Sequence Line in full screen mode, please move the cursor onto the live view pane, right-click and left-click to select "fullscreen". Then users can view the camera navigation in full screen.

To stop running the Sequence Line, simply move the cursor to the live view pane and move the camera in any direction.

## 2.4.5 Home

The Home Function can be found under this path: **PTZ> Home**.

Users are able to set an operation mode to ensure constant monitoring. If the IP Camera idles for a period of time, the selected function will be activated automatically; this is the HOME function. The HOME function allows constant and accurate monitoring to avoid the Dome Camera idling or missing events.

## **Home Setting**

#### Activate/Disable Home Function

Select <On> or <Off> to activate or disable the Home function. Then click on the <Set> button to save the setting.

#### Time

The time here represents the duration of camera idle time previous to running a Preset Point/Cruise Line/Auto Pan Path/Sequence Line. When the Home function is activated, the Dome Camera will start to count down when it idles, and then execute the predefined action as time expires. The time period ranges from 1 to 128 minutes; please specify it in the field.

## Action Type

Please select a Home action type (Preset Point/Cruise Line/Auto Pan Path/Sequence Line) and specify the number of Preset Point/Cruise Line/Auto Pan Path/Sequence Line from the drop-down <Type> and <Line> lists. Click on the button <Set> to save the Home settings.

## 2.4.6 Tilt Range

The Tilt Range Setting can be found under this path: **PTZ> Tilt Range**.

The IP Camera's tilt angle is adjustable from minimum -10° to maximum 190°. Please enter the desired minimum and maximum tilt angle into the corresponding fields respectively. Click on the <Set> button to save the tilt angle settings.

## 2.4.7 Camera— Privacy Mask

The Privacy Mask can be found under this path: PTZ> Privacy Mask.

The Privacy Mask function aims to avoid any intrusive monitoring. When setting a mask, it is suggested to set it at least twice bigger (height and width) than the masked object. The Dome Camera will assume the center of the selected view as a starting point. Therefore, please keep the target object/region nearly positioned in the center of the scene. Refer to the following descriptions for setting a privacy mask.

## **Mask Setting**

### Activate/Disable Privacy Mask Function

The Privacy Mask function can be activated or disabled. Click on <Set> to save the setting.

## Activate/Disable Transparency Mask

The Privacy Mask can be set as transparency if necessary.

### Color Setting

Select a desired color from the <Color> drop-down list for the specified Privacy Mask. Click on <Set> to save the Privacy Mask's color properties.

#### Mask Number

Specify the number of the programmed Privacy Mask in the corresponding field. The numbers of Privacy Masks vary with camera models.

### Mask Size

The size of a Privacy Mask can be customized through specifying its horizontal and vertical size. The value of <Horizontal Size> ranges from 1 ~80, while that of <Vertical Size> ranges from 1 ~60.

After finishing the setup of a Privacy Mask, click on the button <Add> to save the programmed Privacy Mask.

### Mask Clearing

In this section, users can delete an existing Privacy Mask. Please select the Privacy Mask to be removed from the drop-down list, and click on the button <Clear>. Then the selected Privacy Mask will readily disappear.

## PT Steps (1~30)

Users can setup the location of every privacy mask by the control panel on the Privacy Mask page. Set a number from 1 to 30 as the PT Step when users adjust the privacy mask via the control panel. Every step indicates 0.225°.

## 2.4.7 Camera— Exposure

The Exposure Setting can be found under this path: **PTZ> Camera- Exposure**.

In the Exposure Mode setting page, users can select either the <Full Auto> mode or adjust the parameter of the Shutter/Iris/Bright Priority mode for optimized video output in accordance with the operating environment.

## **Shutter Priority Mode**

In this mode, it is shutter speed that takes main control of exposure. The range of shutter speed is from 1/10000 to 1.

## **Iris Priority Mode**

In this mode, it is iris that has premier priority in control of exposure. The value of iris is adjustable from F1.6 to F28.

### **Manual Mode**

In this mode, users can change the Shutter speed (1/10000 to 1), Iris (F1.6 to F28), and Gain (1 to 15) manually.

## 2.4.8 Camera—WB (White Balance)

The White Balance Setting can be found under this path: PTZ> Camera- WB.

A camera needs to find reference color temperature, which is a way of measuring the quality of a light source, for calculating all the other colors. The unit for measuring this ratio is in degree Kelvin (K). Users can select one of the White Balance Control modes according to the operating environment. The following table shows the color temperature of some light sources for reference.

| Light Sources          | Color Temperature in K |
|------------------------|------------------------|
| Cloudy Sky             | 6,000 to 8,000         |
| Noon Sun and Clear Sky | 6,500                  |
| Household Lighting     | 2,500 to 3,000         |
| 75-watt Bulb           | 2,820                  |
| Candle Flame           | 1,200 to 1,500         |

### **Auto Mode**

The Auto Balance White mode is suitable for environment with light source having color temperature in the range roughly from 2700 to 7500K.

### **Indoor/ Outdoor Mode**

Select for indoor or outdoor mode.

## **ATW Mode** (Auto Tracing White Balance)

The Dome Camera takes out the signals in a screen in the range from 2500 K to 10000 K.

### **Manual Mode**

In this mode, users can change the White Balance value manually via specifying R gain and B gain; the range of R/B gain is from 0 to 255.

## 2.4.9 Camera—Misc 1 (Miscellaneous Setups Menu 1)

The Miscellaneous Setting Menu 1 can be found under this path: PTZ> Camera- Misc 1.

In the Camera—Misc (Miscellaneous) Setups Menu 1, users can set various camera parameters including Backlight Compensation (BLC), Sharpness, Exposures Compensation (ExpComp), Image Flip, Speed by Zoom and ICR function. Each setting is specified as follows:

### **BLC**

Users can choose to activate or disable the BLC function. Click on the button <Set> to save the setting.

### **Sharpness**

Increasing the sharpness level can make the image looked sharper; especially enhancing the object's edge. The Sharpness value is adjustable from 1 to 15. Click on the button <Set> to confirm the setting.

## **ExpComp**

Users can define the value of Exposure Compensation; the value ranges from 1 to 15.

### **Flip**

Users can track an object continuously when it passes through under the Dome Camera with setting Flip to Mechanical (M.E.) mode or Digital Flip (Image) mode.

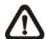

**NOTE:** Flip setting is manual-controlled only. If a Preset Position or a point for other function (ex. Sequence) is set in the position that can only be reached through FLIP motion, when Flip function is turned off, the position cannot be reached anymore.

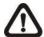

**NOTE:** To make the Dome Camera tilt between a specific range, such as -10° to +100° or -10° ~ +190°, please go to the **Tilt Range setting page** to set the tilt angle range. Otherwise, the Dome Camera will tilt 90° as the default setting.

56

#### M.E. Mode

M.E. is a standard mechanical operation. As the Dome Camera tilts to the maximum angle, it will pan 180°, and then continue tilting to keep tracking objects.

## Image Mode

IMAGE represents digital IMAGE FLIP, which enables users to keep tracking objects seamlessly; under the mode, almost no delay occurs in comparing with that under the M.E. mode.

### Speed by Zoom

Enable this function to adjust the pan/tilt speed automatically by internal algorithm when zooming. The larger zoom ratio leads to the lower rotating speed. Click on <Set> button to save the setting.

### **ICR Function**

With the IR cut filter, the camera can still catch clear image at night time or in low light conditions.

#### Auto

In the Auto mode, the internal circuit will automatically decide the occasion to remove the IR cut filter according to the image brightness level.

#### On

Select the item to remove the IR cut filter.

### Off

Select the item to disable IR function.

## 2.4.10 Camera—Misc 2 (Miscellaneous Setups Menu 2)

The Miscellaneous Setting Menu 2 can be found under this path: **PTZ>** Camera- Misc 2.

In the Camera—Misc (Miscellaneous) Setups Menu 2, users can setup various functions such Wide Dynamic Range (WDR), Auto Calibration, 2D Noise Reduction (2DNR), and TV System.

### **WDR**

The WDR function is especially effective in environment with extreme contrast. Click on <Set> button to save the setting.

## **Auto Calibration**

With the Auto Calibration function, the IP Camera calibrates when the deviation of dome pivot is detected. Click on <Set> button to save the setting.

### 2DNR

With the 2D Noise Reduction function, the processor analyzes pixel by pixel and frame by frame to eliminate environmental noise signal so that the highest quality image can be produced even in low light conditions. Click on <Set> button to save the setting.

#### OSD

Select <ON> on OSD Setting to turn on the OSD display on the live video. The OSD display shows the pan/tilt degree and the shooting position of the Dome Camera, such as NE 050/00, which "NE" indicates the shooting position of the Dome Camera, "050" indicates the pan degree, "00" indicates the tilt degree. Click on <Set> button to save the setting.

## Set Pan Zero

Click on <Set> to set the Dome Camera's currently shooting position as the original spot Dome Camera would start to pan (0 degree).

### **TV System**

Select the video format that matches the present TV system. Click on <Set> button to save the setting.

## 2.4.11 Camera- Default

The Default Setting can be found under this path: PTZ> Camera- Default.

In the Camera Default page, users can set the camera back to factory default settings simply by clicking on the <Set Default> button.

# 2.5 Logout

Click on the tab <Logout> on the top of the page, and the login window will pop up. This enables login with another user name.

# **Appendix A: Install UPnP Components**

Please follow the instructions below to install UPnP components on Windows Vista/ Windows XP/ Windows 7.

- **Step 1:** In Windows, go to <Start>, click on <Control Panel>, and then double click on <Add or Remove Programs>.
- **Step 2:** Click on <Add/Remove Windows Components> in the Add or Remove Programs page.
- **Step 3:** Select <Networking Services> from the Components list in Components Wizard window of the Windows, and then click <Details>.
- **Step 4:** Select <UPnP User Interface> in the Networking Services' subcomponents list and then click on <OK>.
- **Step 5:** Click on < Next> in the Windows Components Wizard window.
- **Step 6:** Click on <Finish> to complete installation.